# **ØVITEC**

# <span id="page-0-0"></span>**Navigering**

<span id="page-0-1"></span>Lathund Ekonomi

Reviderad: 2023-12-13

Antal sidor. 21 Vitec Fastighet vitec-fastighet.com infofastighet@vitecsoftware.com växel: 090 15 49 00

## Innehållsförteckning

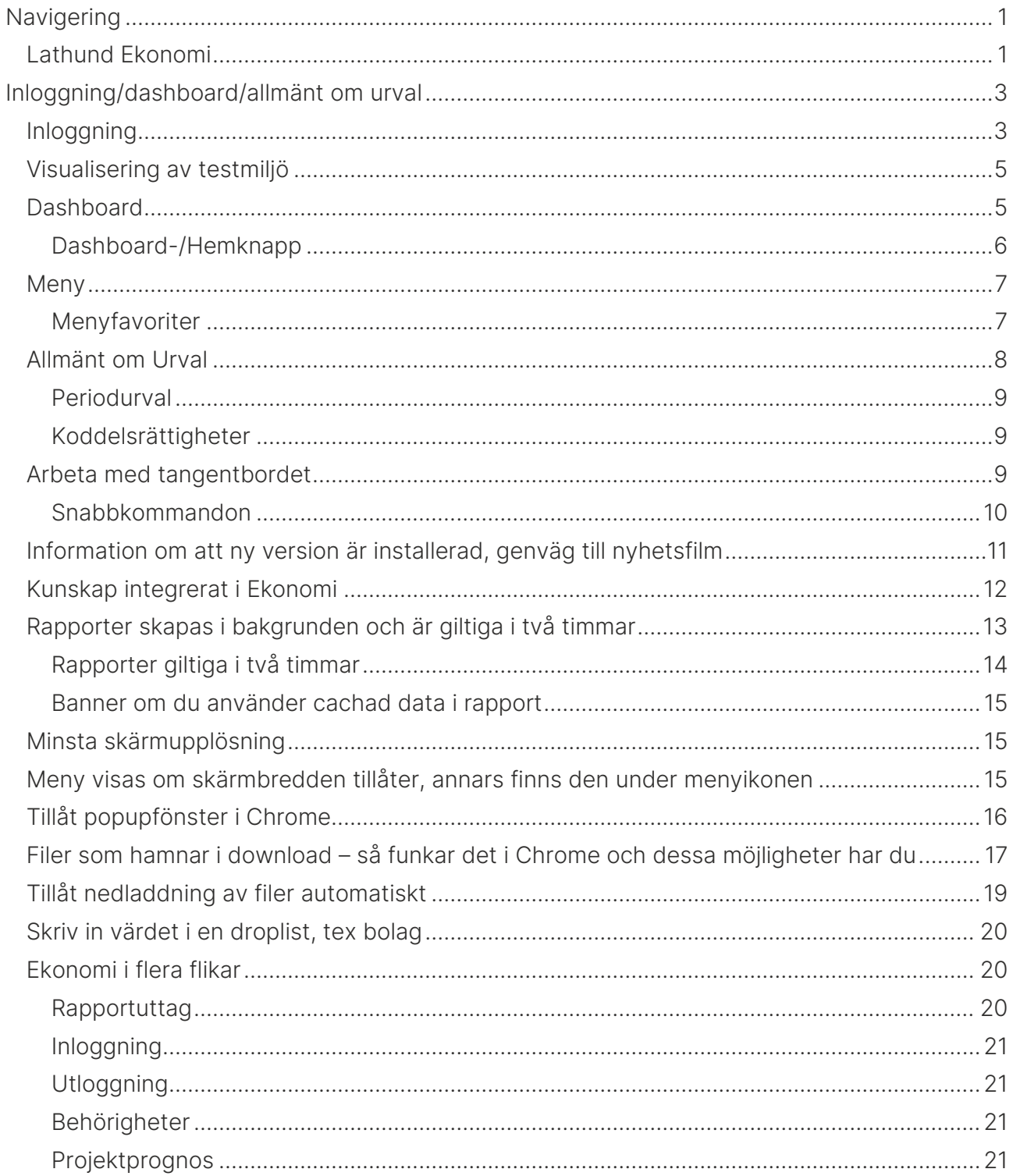

## <span id="page-2-0"></span>Inloggning/dashboard/allmänt om urval

## <span id="page-2-1"></span>Inloggning

Surfa till den adress där du hittar Ekonomi.

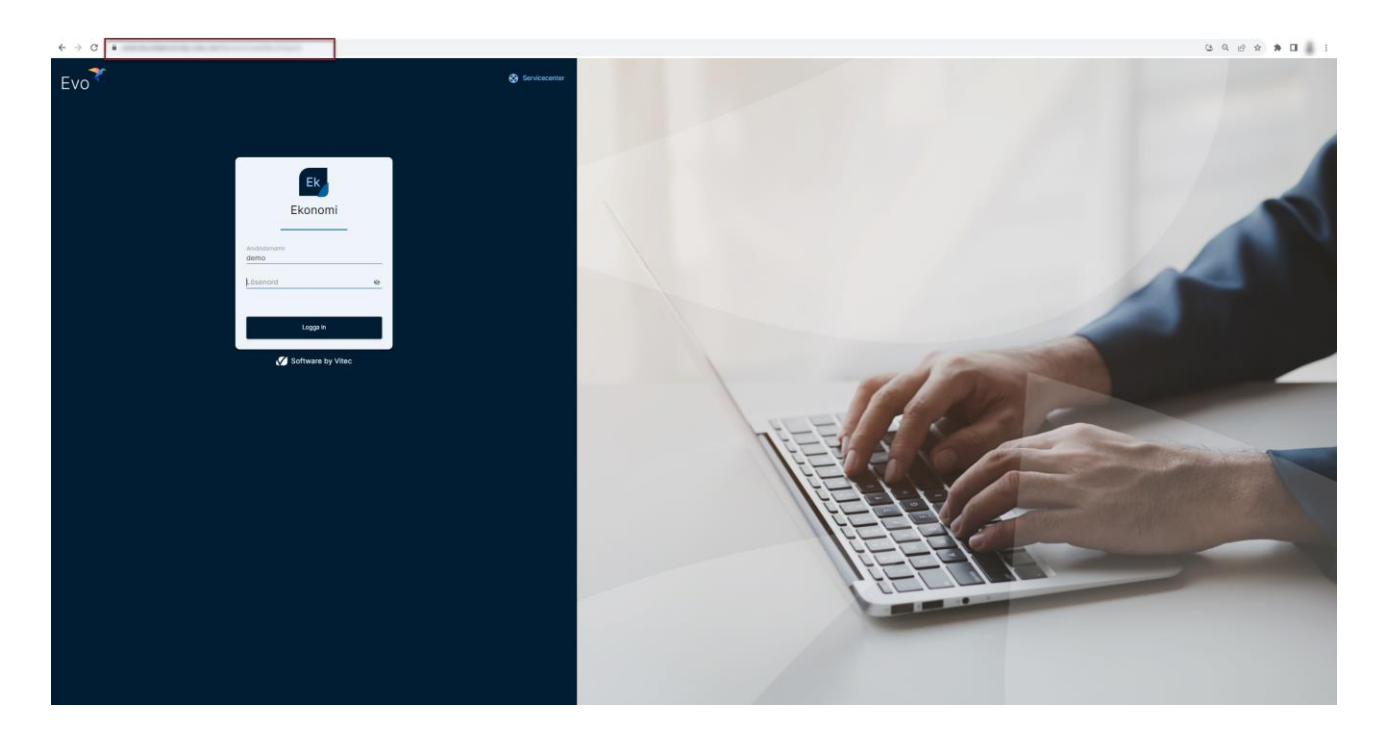

Ange användarnamn och lösenord. Klicka därefter på 'Logga in'

Du kan också skapa en genväg till programmet genom att välja följande:

Klicka på de tre prickarna till höger:

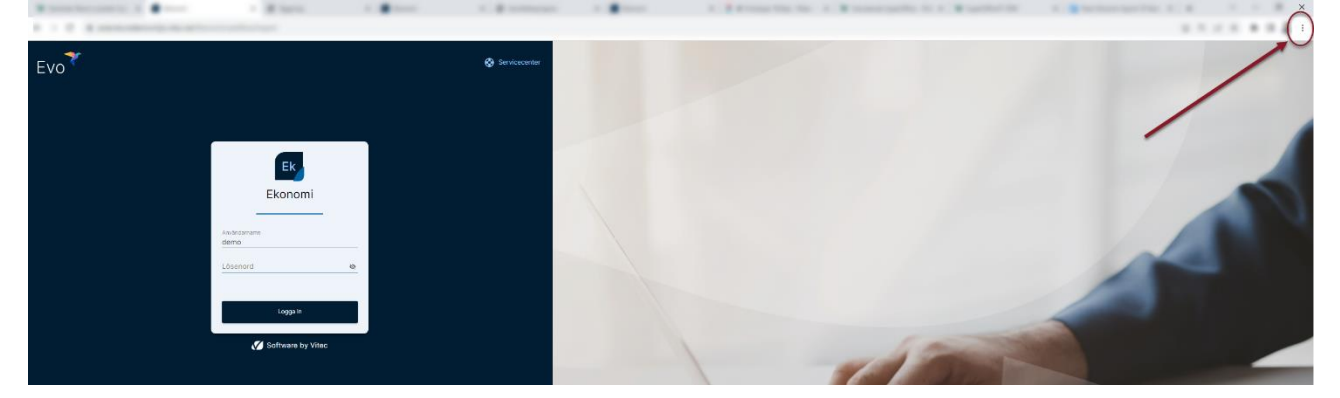

Välj därefter 'Fler verktyg' och sedan 'Skapa genväg'

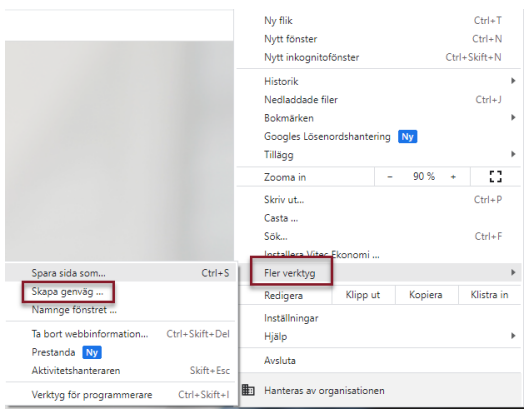

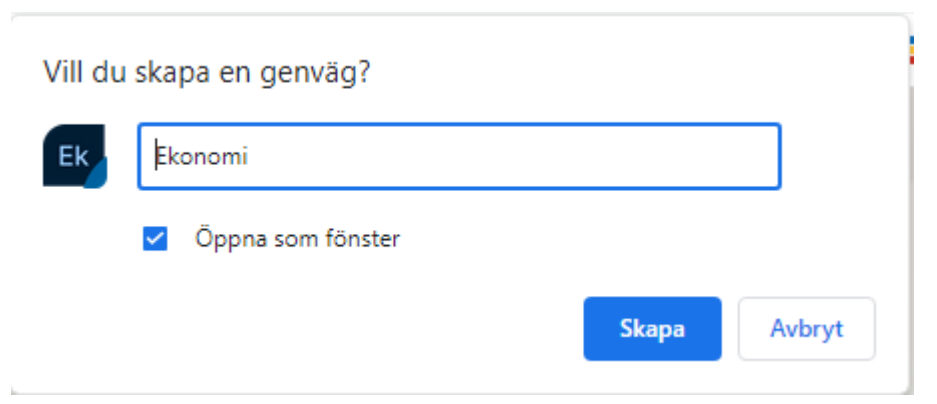

Nu har du en genväg på skrivbordet

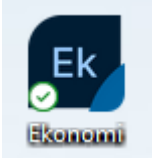

När du kör programmet ser du det också med programikonen i aktivitetsfältet så det är lätt att växla till detta program. Om du kör det direkt i webbläsaren ser du i stället webbläsarens ikon

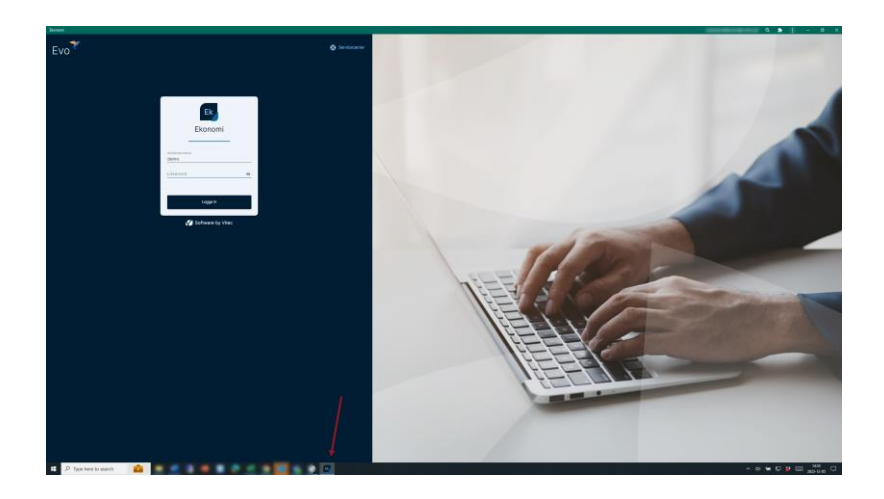

## <span id="page-4-0"></span>Visualisering av testmiljö

Om du loggar in i en testmiljö blir du upplyst om detta

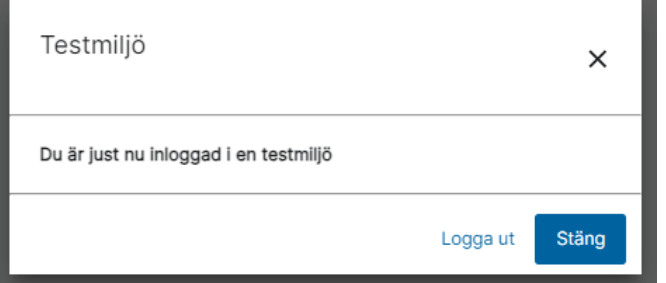

Om du väljer 'Stäng' kan du fortsätta jobba i testmiljön. Du ser längst upp i listen att det är en testmiljö du jobbar i:

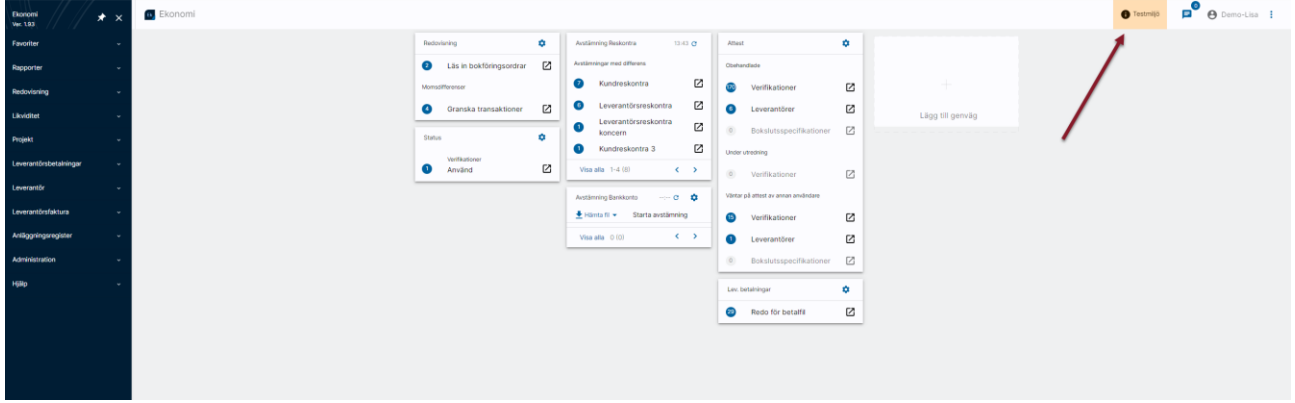

Om det är en testmiljö eller inte avgörs av inställningar hos Vitec och är inget du kan påverka på egen hand. En miljö som är definierad som testmiljö visas alltså alltid enligt ovan.

## <span id="page-4-1"></span>Dashboard

Efter inloggningen kommer du till dashboard. Här kommer du att se den information som är aktuell för dig.

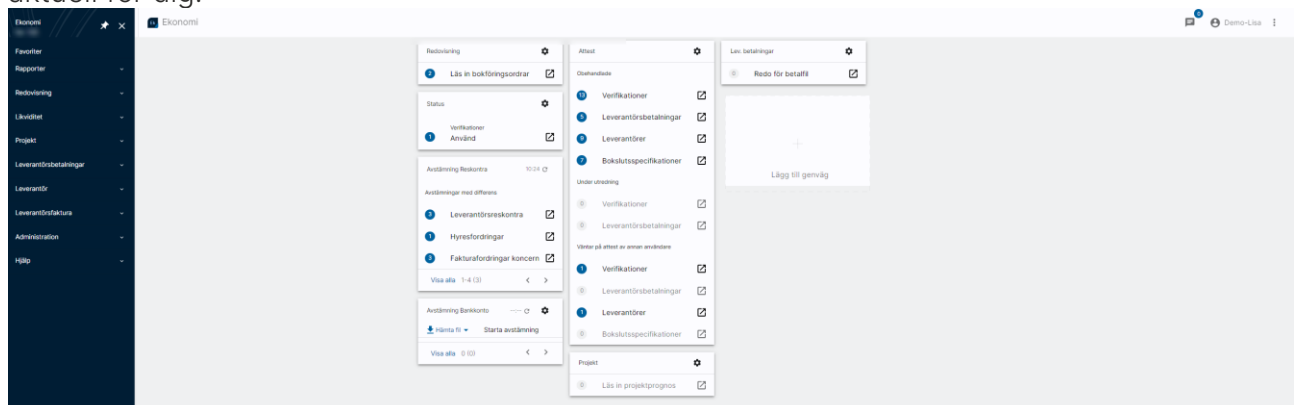

Det är möjligt att ställa in vilka delar du vill se på ditt dashboard. Klicka på kugghjulet på valfritt kort, välj 'Redigera dashboard' och välj sedan vilka delar du vill visa och vilka du vill dölja.

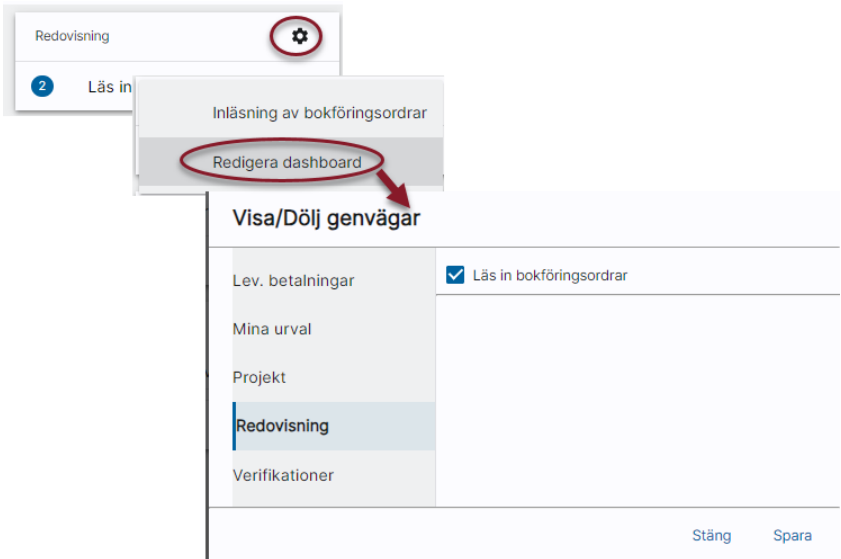

Om du väljer att dölja alla delar i ett kort så döljs hela kortet. Du kan alltid välja tillbaka en dashboardpunkt via 'Lägg till genväg'

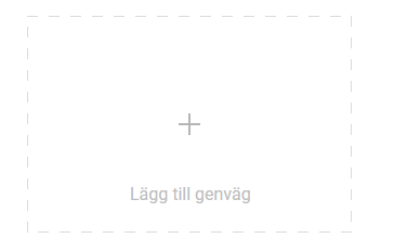

Inställningar för dashboardet sparas per användare och du kan aldrig välja att visa funktioner som du inte har rättighet till.

#### <span id="page-5-0"></span>Dashboard-/Hemknapp

Det finns en knapp som tar dig till dashboard oavsett var i programmet du befinner dig

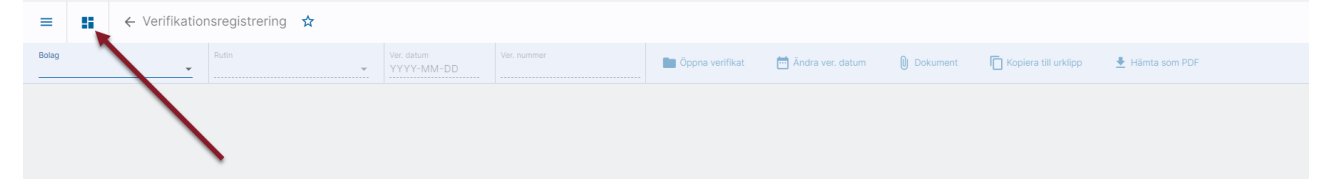

#### <span id="page-6-0"></span>Meny

Om du klickar på menyikonen till vänster fälls en meny ned. Här hittar su alla funktioner som finns i Ekonomi och som du har rättighet till. De funktioner som du inte har behörighet till ser du inte i menyn.

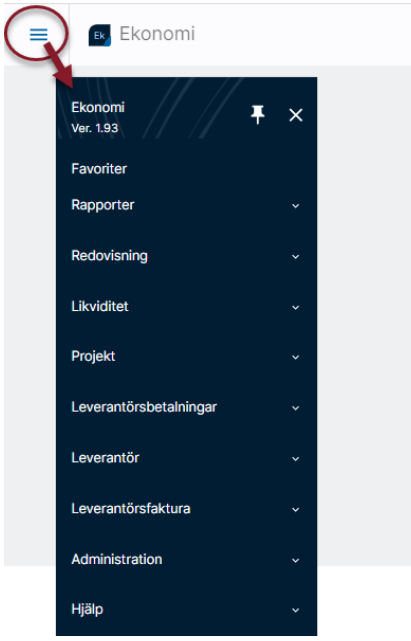

Du kan välja att ha menyn fäst på startsidan genom att klicka på häftstiftet

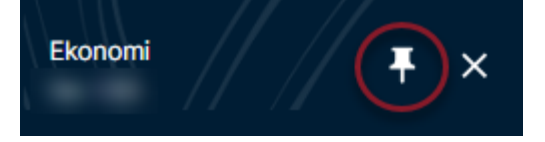

Detta fungerar så länge du inte använder en liten skärm (under 1280 pixlar). Då släpper menyn automatiskt eftersom den annars skulle ta upp för stor del av skärmens yta. Du kan också släppa menyn själv genom att klicka på krysset.

#### <span id="page-6-1"></span>Menyfavoriter

Du kan skapa din favoritmeny genom att klicka i stjärnan i dina favoritfunktioner och på så sätt skapa din favoritmeny.

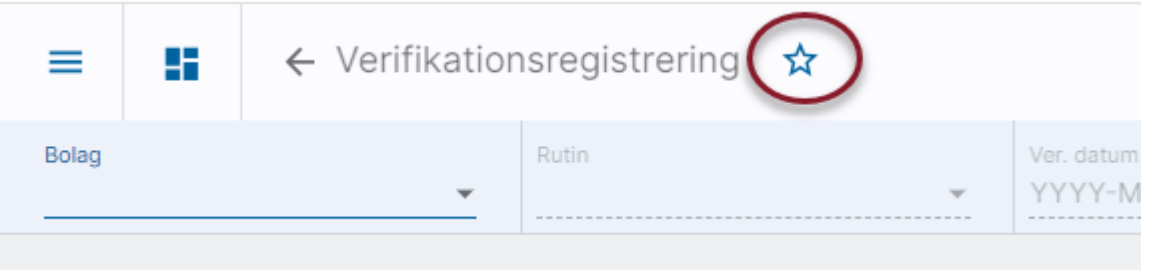

Menypunkterna visas i den ordning du markerat dem, dvs den funktion du favoritmarkerar först hamnar överst.

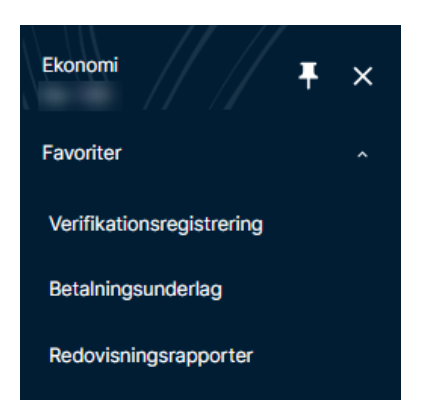

Detta går att göra på allt som finns i menyn, men inte på det som finns på dashboard.

För att ta bort något ur favoriter avmarkerar du helt enkelt stjärnan

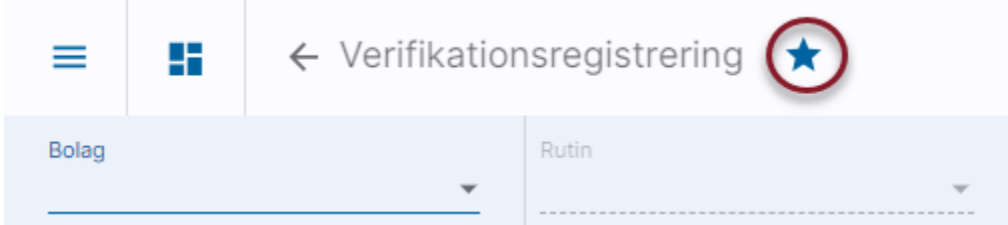

## <span id="page-7-0"></span>Allmänt om Urval

Tre oberoende av varandra urval finns. Mer om det senare. Bolagsurval används i alla bilder. Övriga urval används i respektive kontext. Med andra ord används urval för projekt när det handlar om projekt osv.

Samma urval används i flera bilder så jobbar du tex alltid med ett urval av projekt så behöver du bara lägga upp och spara det urvalet en gång, inte en gång för varje funktion som urvalet ska användas i.

Valt urval följer med genom hela systemet, till nästa gång du byter urval.

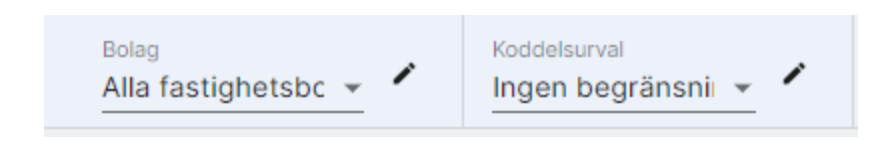

De urval som sparas kan vara privata eller gemensamma. Privata urval används endast av den användare som skapat det. Gemensamma urval kan användas av alla användare.

Att skapa, ändra och radera gemensamma urval är rättighetsstyrt.

Se mer i lathunden ['Urval'](https://help.fastighet.vitec.net/Lathundar_Ekonomi/Allm%C3%A4nt/Urval_VEK.pdf)>>

#### <span id="page-8-0"></span>Periodurval

I vissa funktioner är det även möjligt att välja period. Mer information om detta finns i anslutning till beskrivningen av respektive funktion.

#### <span id="page-8-1"></span>Koddelsrättigheter

Genom hela systemet tas även hänsyn till koddelsrättigheter, dvs användaren ser endast de projekt som han eller hon har rätt att se. Detta förutsätter att koddelsrättigheter (benämns posträttigheter i 3L Pro) är aktiverat i 3L Pro. Administrationen av koddelsrättigheter sker än så länge i 3L Pro.

## <span id="page-8-2"></span>Arbeta med tangentbordet

Genom systemet tar Tab dig framåt och Enter väljer den knapp som är markerad. Mellanslagstangenten markerar/avmarkerar en kryssruta. Undantag från detta är i verfikationsregistreringen där även Enter tar dig framåt. Anledningen till det är att du ska kunna jobba smidigt med det numeriska tangentbordet.

Nedan är en principbild från betalningsunderlaget i leverantörsbetalningarna på hur du kan jobba med Tab och Enter:

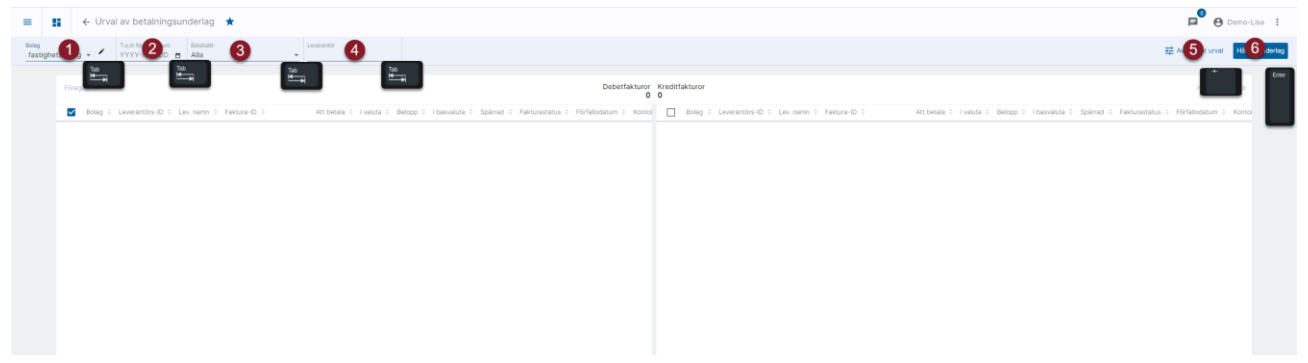

Och här är en bild hur du kan jobba inne i en lista. Tab mellan fälten. Pil och upp ned i själva listan

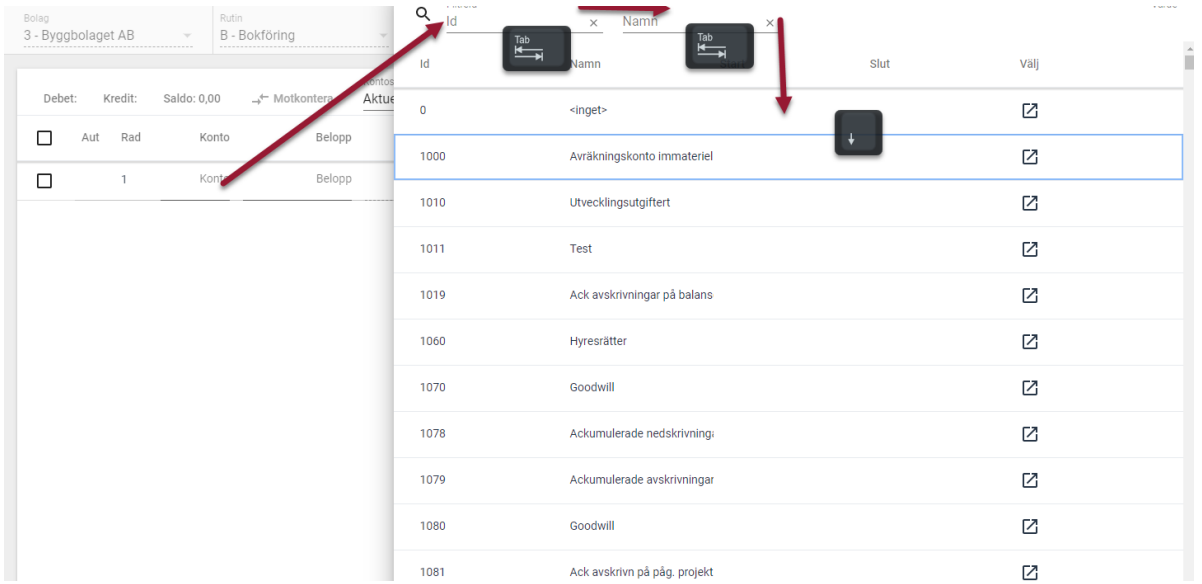

#### Och Enter på den rad du vill välja

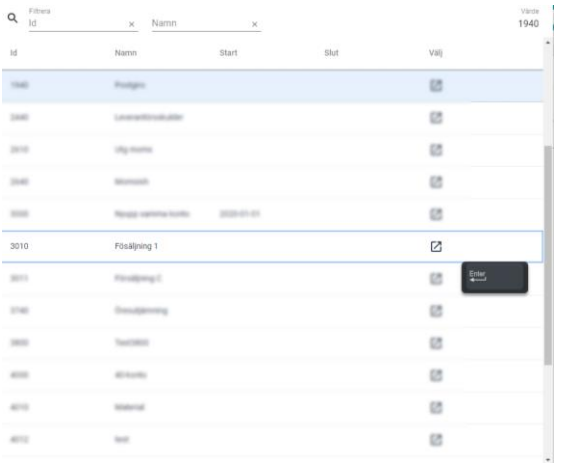

#### <span id="page-9-0"></span>Snabbkommandon

I vissa vyer finns även snabbkommandon att tillgå via Alt-tangenten. Om du vill veta vilka snabbkommandon som finns så väljer du Alt-tangenten. Du får då en lista längst ned till höger över vilka snabbkommandon som finns i just denna vy. Använd sedan Alt tillsammans med aktuell bokstav för att utföra snabbkommandot. Nedan visas ett exempel från verifikationsregistreringen, men det finns snabbkommandon med hjälp av Alt-knappen även på fler ställen:

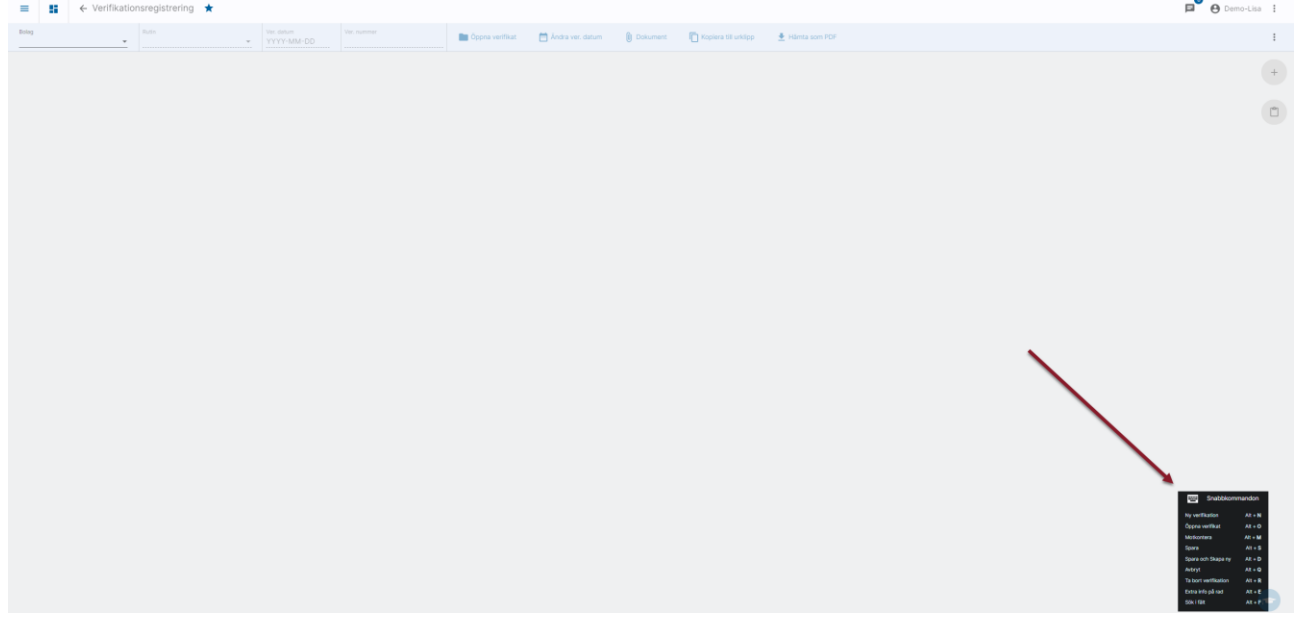

## <span id="page-10-0"></span>Information om att ny version är installerad, genväg till nyhetsfilm

När du loggar in i en ny version får du information om att en ny version är installerad. Du kan klicka på länken till Kunskap för att titta på en kort nyhetsgenomgång.

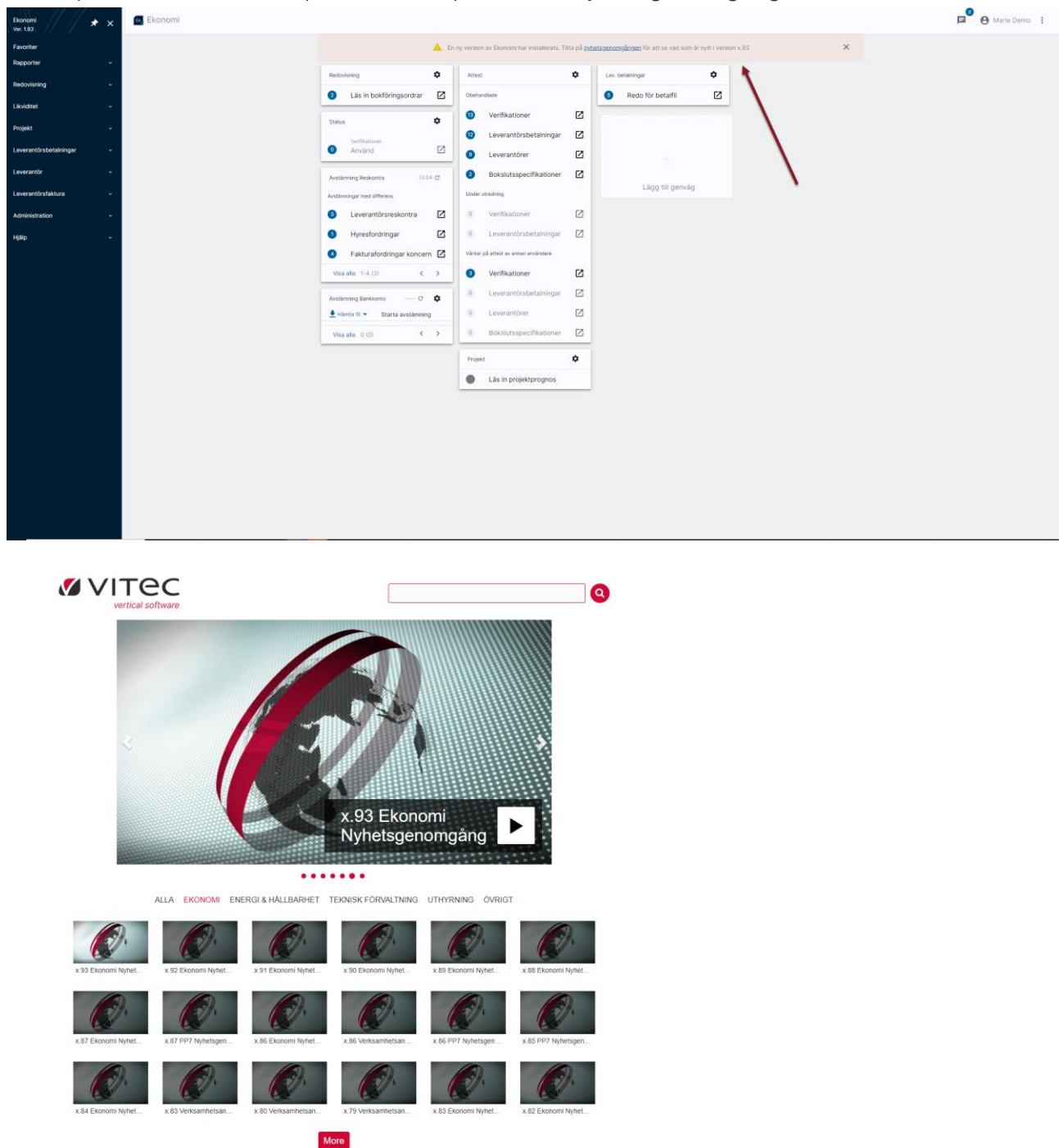

Bannern stängs när du har klickat på länken eller när du stänger den med krysset.

## <span id="page-11-0"></span>Kunskap integrerat i Ekonomi

Kunskap finns integrerat i Ekonomi. Första gången du kommer in i en funktion som har en genväg till Kunskap så visas en stor blå information längst ned till höger

Här visas svagt en ikon med en Kunskaps-hatt som blir starkare om du håller muspekaren över, eller om du klickar på den med fingret

Genom att klicka på det blå fältet så stängs informationsrutan och visas aldrig igen, men från och med nu kommer du att se Kunskap-hatten i alla vyer där den är implementerad. Den visas svagt för att inte störa dig i ditt arbete, men genom att klicka på den kommer du in till Kunskap via ServiceCenter.

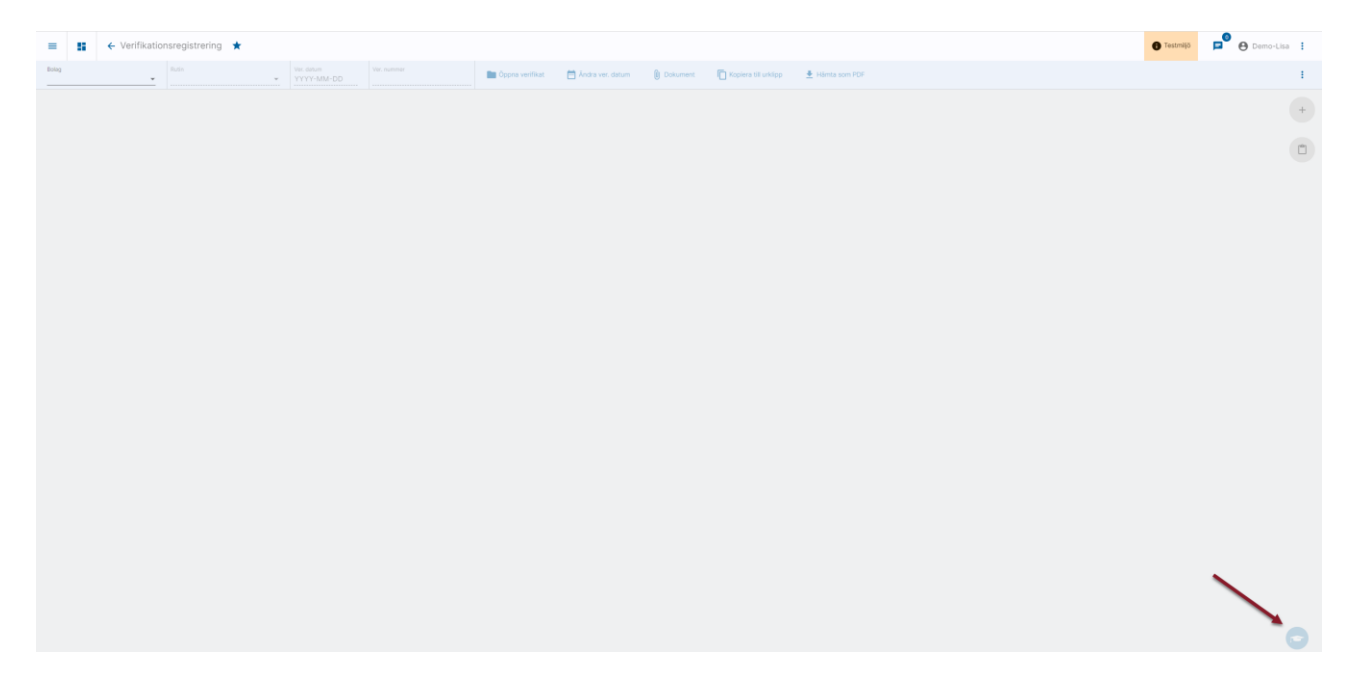

Du kan även nå Kunskap via menyn

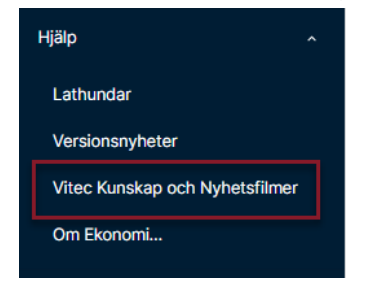

## <span id="page-12-0"></span>Rapporter skapas i bakgrunden och är giltiga i två timmar

Då du beställer en rapport startas den och bearbetas i bakgrunden. Under tiden kan du lämna vyn och göra något annat, alternativt göra nya urval och starta en rapport till.

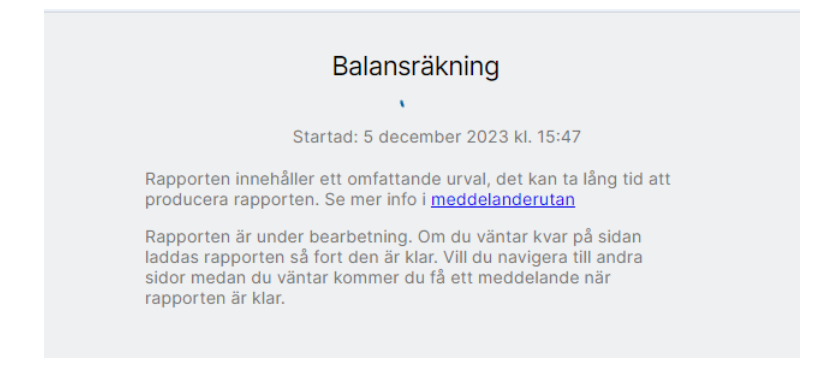

När rapporten är klar får du ett meddelande om det i nederkanten av skärmen. Det spelar ingen roll var i Ekonomi du befinner dig. Meddelandet dyker upp överallt.

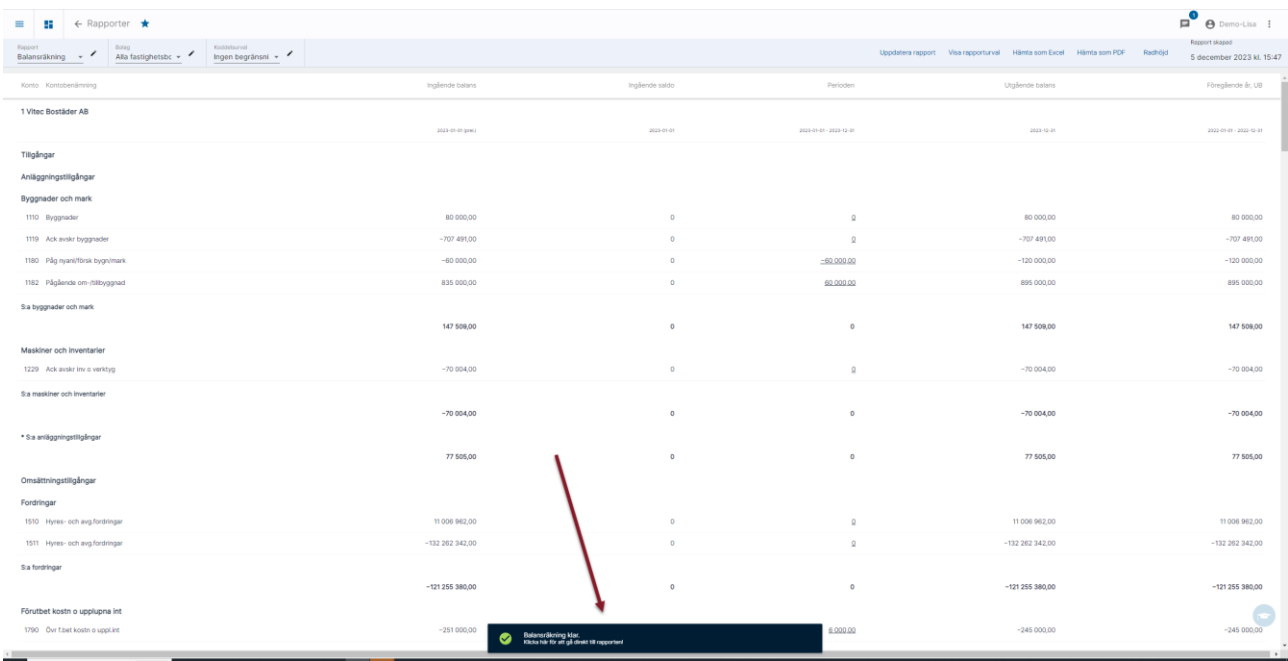

Om du vill se rapporten direkt klickar du på meddelandet som då öppnar den färdiga rapporten.

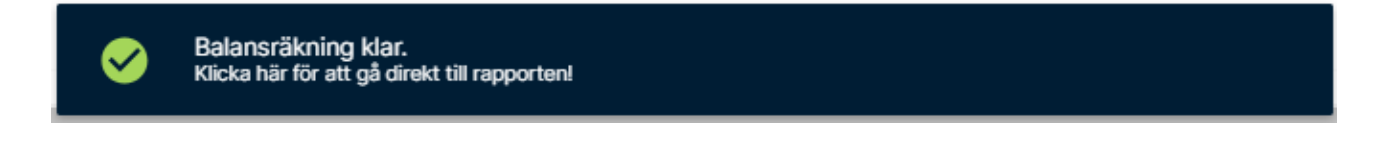

Du kan också välja att göra klart det du höll på med och titta på rapporten senare. Då når du  $\overline{\mathbf{2}}$ 

den genom att klicka på **Filling** som du ser uppe i högra hörnet. Siffran i notisen visar hur många färdiga rapporter du har som väntar här.

När du klickar på ikonen fälls en lista ner med de rapporter som är färdiga:

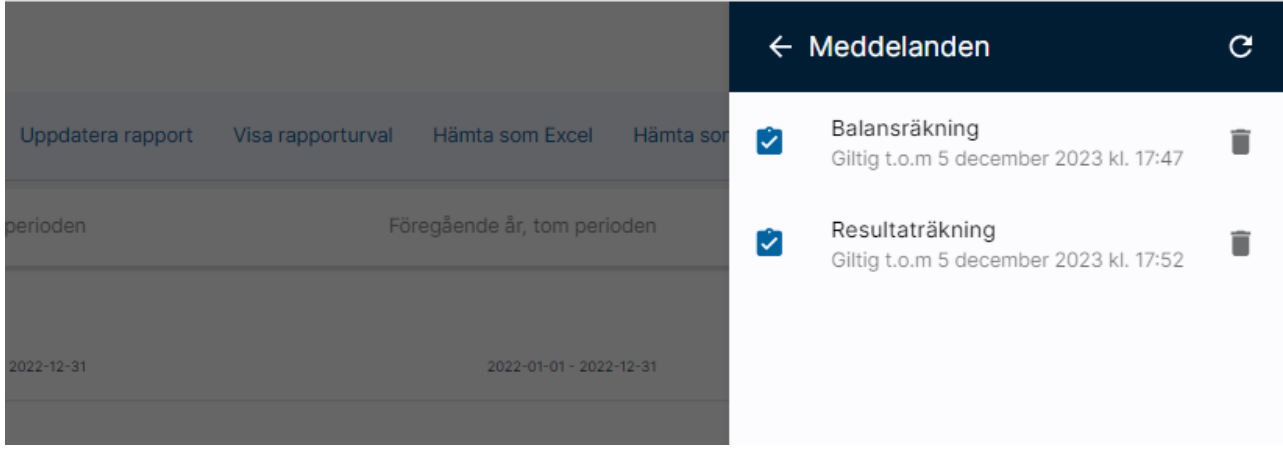

Du kan klicka på valfri rapport för att öppna den.

Här ser du också hur lång tid det beräknas ta innan rapporten är klar.

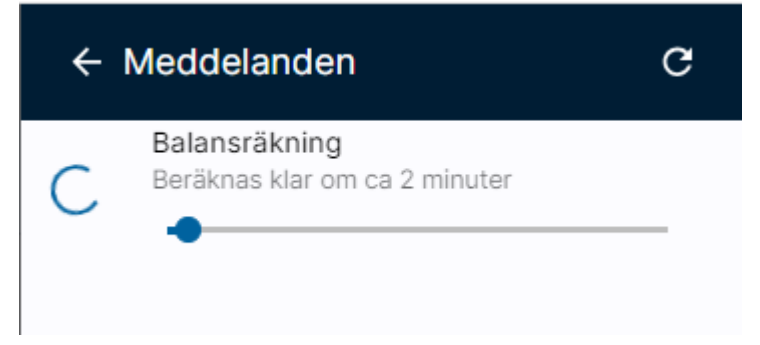

#### <span id="page-13-0"></span>Rapporter giltiga i två timmar

Du kan ta fram rapporterna från denna lista utan att de bearbetas igen. Rapporterna finns tillgängliga 2 timmar efter att de har skapats. I listan ser du information om hur länge den är giltig

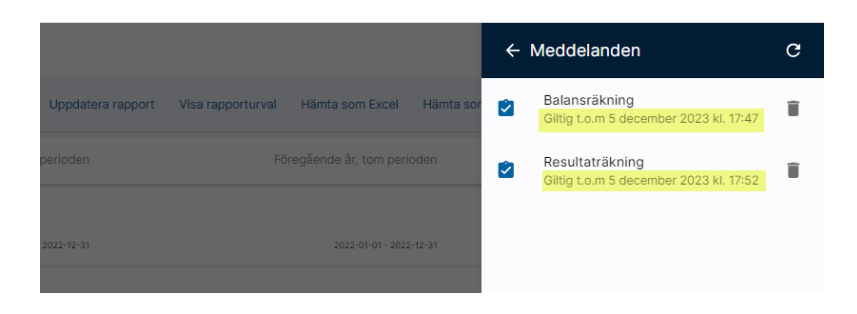

Därefter försvinner de och du får beställa dem igen. Om du vet att informationen i rapporten har förändrats så att du vill beställa rapporten igen innan de två timmarna har passerat kan du:

- Slänga rapporten med papperskorgen i listan.
- Beställa om rapporten i bilden genom att klicka på 'uppdatera rapport' i menyn.

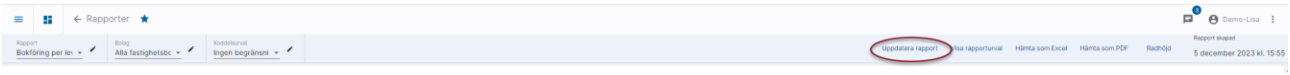

• Ta hjälp av bannern enligt nedan.

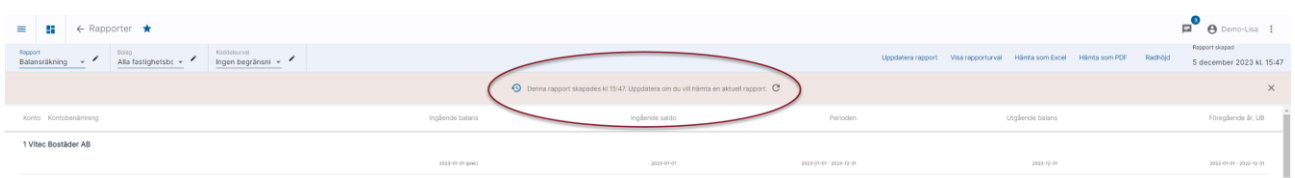

#### <span id="page-14-0"></span>Banner om du använder cachad data i rapport

Om du beställer en rapport som visas med cachad data visas det tydligt med en banner. Du har möjlighet att fortsätta med den sparade rapporten, eller välja att uppdatera den. Då hämtas all data om igen.

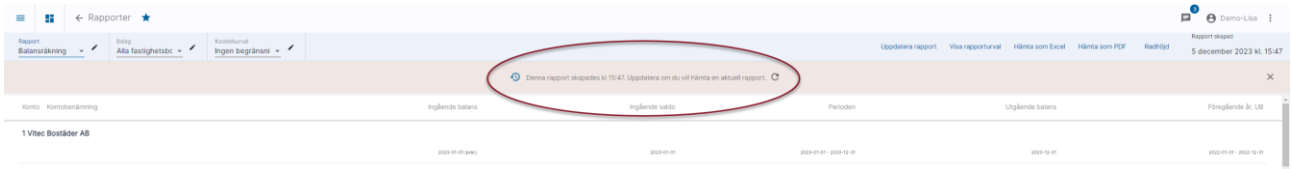

### <span id="page-14-1"></span>Minsta skärmupplösning

Minsta rekommenderad upplösning för Ekonomi är 1024x768 eftersom vi designar för denna storlek. Detta innebär 1024 pixlar i bredd och 768 pixlar i höjd. Sitter man på en enhet (dator) med lägre upplösning kan man uppleva att designen inte ser bra ut. I de flesta fall lägger Ekonomi på en scroll, men det kan finnas dialogrutor som inte visas helt.

### <span id="page-14-2"></span>Meny visas om skärmbredden tillåter, annars finns den under menyikonen

I de fall det finns plats på skärmen visas menyval i listen

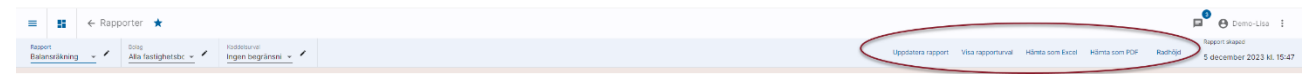

Om skärmen är mindre visas menyvalen under de tre punkterna:

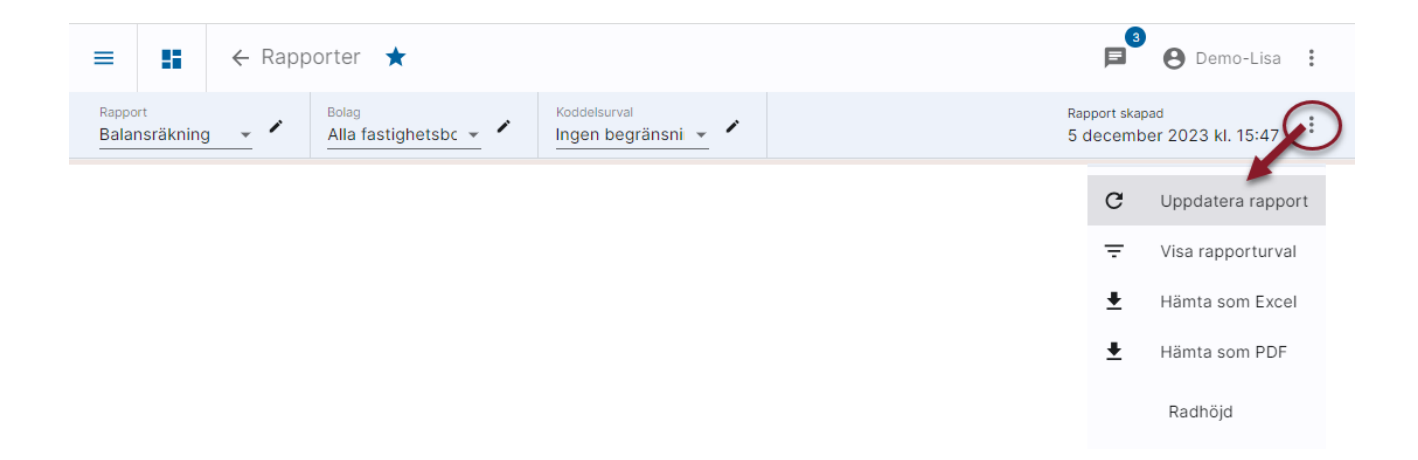

## <span id="page-15-0"></span>Tillåt popupfönster i Chrome

Med version 65 av Chrome har Google ökat säkerheten kring popupfönster. För Ekonomi innebär det att du som användare måste godkänna att popupfönster får visas från den adress där Ekonomi finns.

Du märker blockeringen genom att du inte får någon rapport när du väljer att hämta som Excel eller PDF

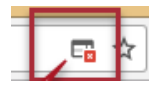

Du hanterar det genom att godkänna popupfönster. Det behöver du göra en gång. Börja med att klicka på den lilla symbolen i adressfältet. Du ser då att inställningen är satt till 'Fortsatt att blockera popup-program'

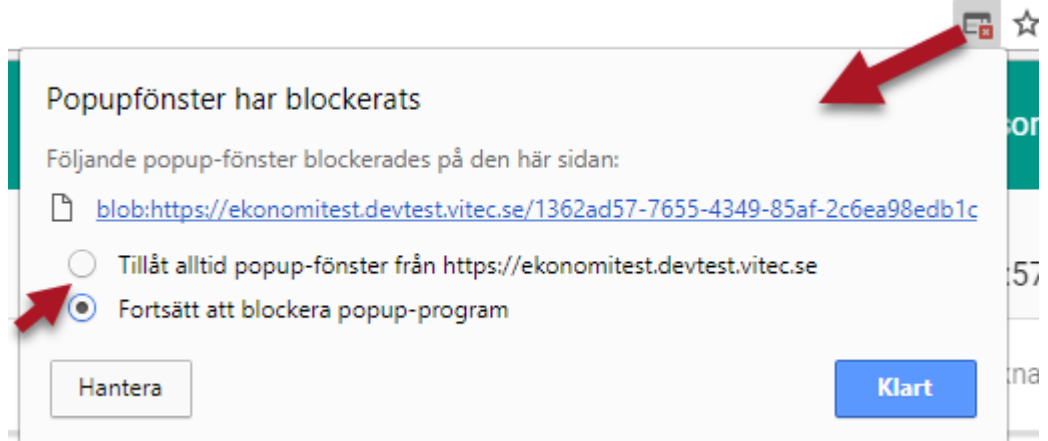

Ändra markeringen till 'Tillåt alltid popup-fönster från XXXXXXX'. Välj 'Klart'

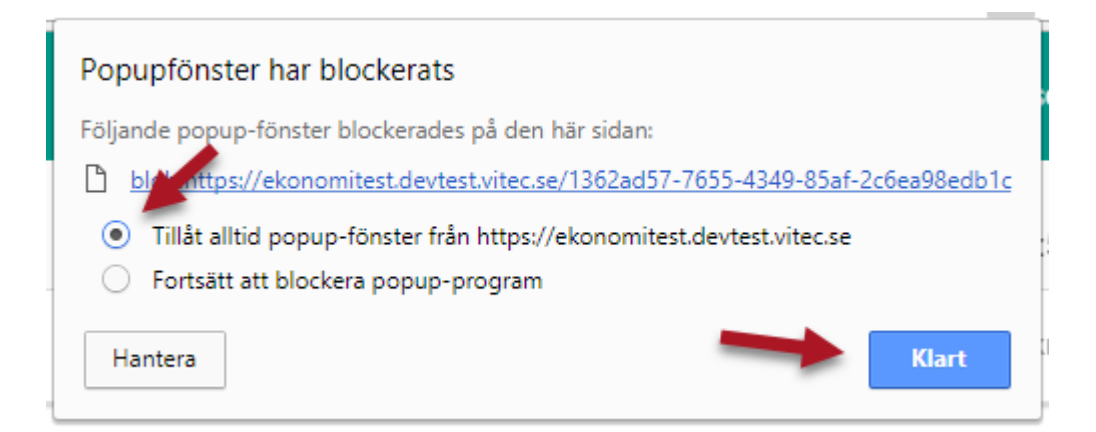

#### Hämta rapporten som Excel eller PDF igen

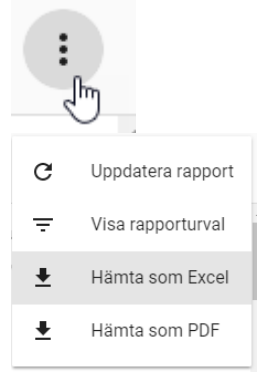

## <span id="page-16-0"></span>Filer som hamnar i download – så funkar det i Chrome och dessa möjligheter har du

Filer som skapas i Ekonomi, tex rapporter som du hämtar som Excel eller PDF sparas i 'Nedladdningar' ('Downloads') hos dig. Webbläsaren styr hur detta hanteras. Det möjliggör tex att du i Chrome direkt kan komma åt filen utifrån den vy du är i utan att behöva öppna Utforskaren:

Ofta väljer du säkert att titta på filen på skärmen och inte spara den på en dedikerad plats, men du skulle kunna välja att spara den i samband med att du har öppnat den på skärmen. Det kan dock vara bra för dig att veta att dina hemhämtade (nedladdade) filer alltid sparas på din dator om du skulle behöva titta på dem igen.

Detta är webbläsarens funktion och inget som Ekonomi gör. I download ser du allt som du hämtat hem till din dator, dvs inte bara det som Ekonomi har skapat.

Om du inte gjort någon ändring (se nedan) så hittar du dina hemhämtade (nedladdade) filer i Nedladdningar/Downloads. Här finns och sparas alltid allt som du laddar hem till din dator, dvs inte bara det som skapas i Ekonomi, vilket kan göra det lite svårt att hitta saker här om du inte väljer att spara dem även någon annanstans.

Du hittar också Nedladdningar/Downloads i din utforskare och hit kan du gå om du söker en gammal fil som du hämtat hem/laddat ner via downloads:

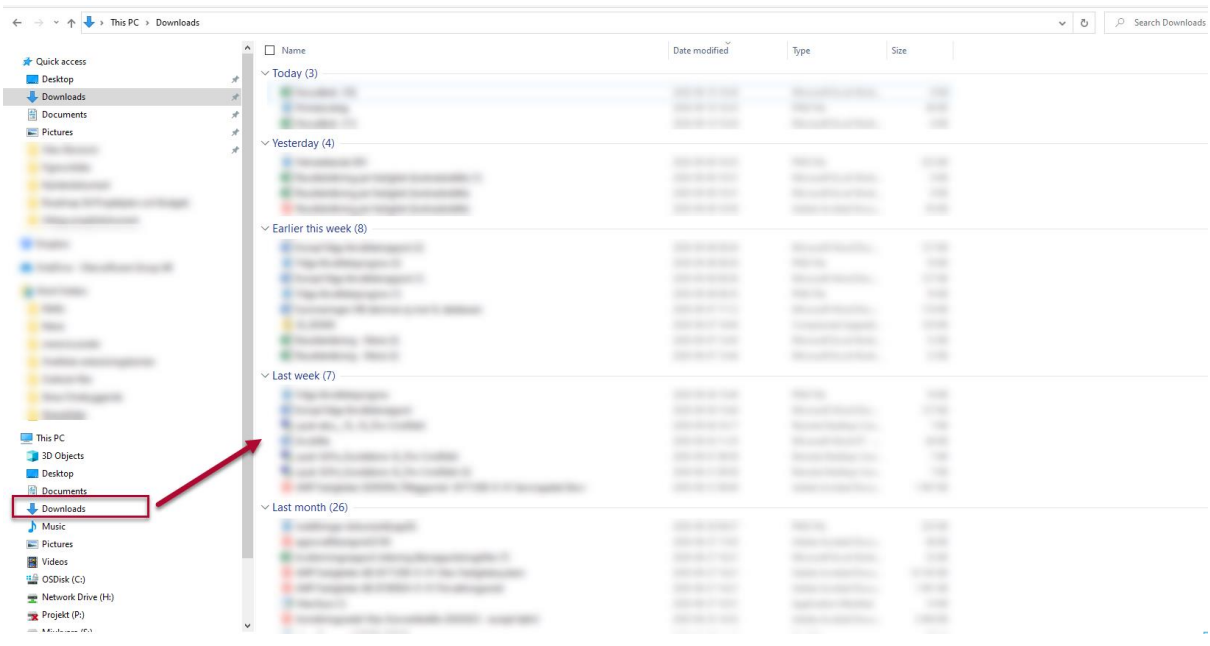

Att filer sparas i den mapp som heter nedladdningar/downloads är default i Google Chrome, men du kan själv ställa in att de ska hamna i en annan mapp. Då gäller den inställningen allt du laddar ner, dvs inte bara Ekonomi.

Du kan också välja att få en fråga var du vill spara filen varje gång du laddar ner något. Du kan i samband med det byta namn på filen. Om du väljer denna inställning så notera att det gäller varje gång du laddar hem något i Google Chrome och inte bara Ekonomi.

Läs mer här:<https://support.google.com/chrome/answer/95759?co=GENIE.Platform%3DDesktop&hl=sv>

## <span id="page-18-0"></span>Tillåt nedladdning av filer automatiskt

När Ekonomi laddar ner filer till download, tex då leverantörsbetalningsfiler skapas visas denna symbol i Chrome.

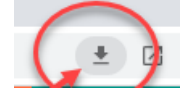

När du klickar på den får du en dialogruta som tex kan se ut så här:

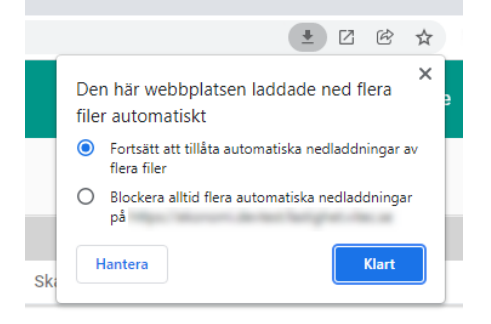

Om du klickar på 'Hantera' kommer du in i Chromes inställningar för detta

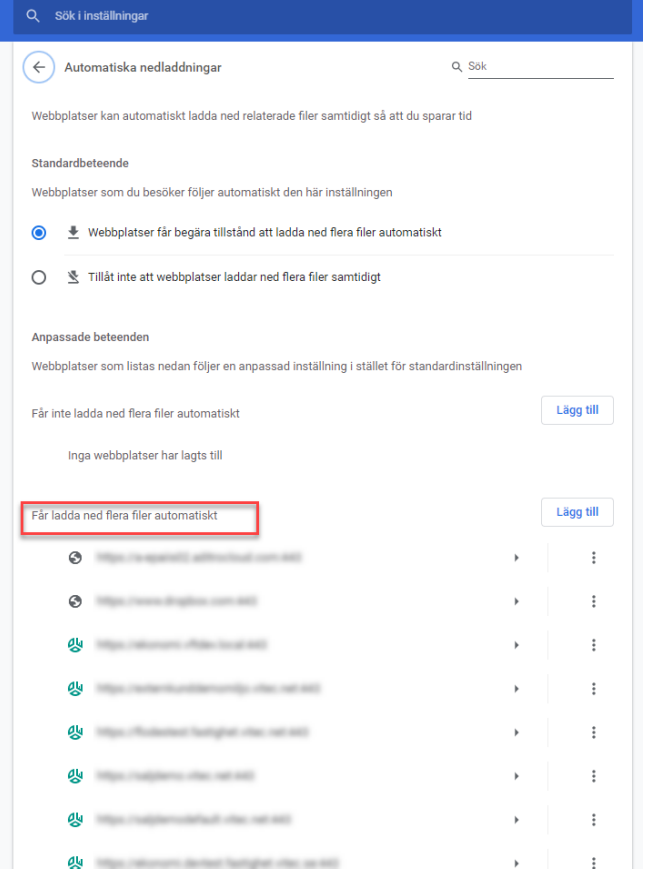

Se för säkerhets skull till att webbadressen till Ekonomi finns med bland webbplatser som får ladda ner flera filer automatiskt. Risken finns annars att Chrome blockerar tex nedladdning av leverantörsbetalningsfiler när du skapar dem. Särskilt om du skapar många samtidigt som levereras till download med kort mellanrum.

Motsvarande beteende och inställningar finns för Edge.

## <span id="page-19-0"></span>Skriv in värdet i en droplist, tex bolag

När du har fokus i en droplist kan du fälla ut den med Enter eller pil ned. Om du inte vill bläddra ner till det aktuella värdet som du vill ange så kan du skriva in värdet som då markeras. Välj det sedan med Enter.

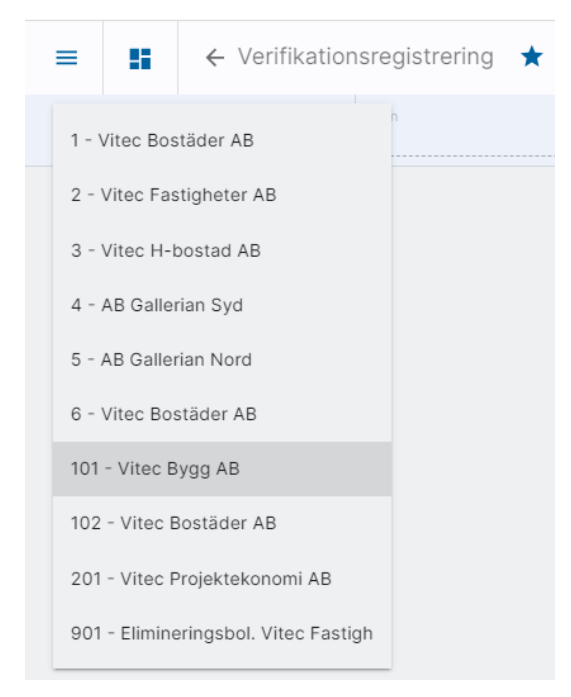

## <span id="page-19-1"></span>Ekonomi i flera flikar

Nedan beskriver hur Ekonomi fungerar i flera flikar idag. Utveckling är planerad för att tex uppdatera meddelandelistorna på alla flikar.

#### <span id="page-19-2"></span>Rapportuttag

Toasten för färdig rapport visas i båda flikarna. Navigering kan ske i båda fönstren, men rapporten visas bara med automatik i den flik du tog ut den i.

Om du tar bort en rapportgenväg bland meddelandena tas den bara bort i den aktuella flikens lista.

Det finns två sätt att "synka meddelandelistorna"

\* Klicka på snurrpilen i överkant på meddelandelistan som du misstänker innehåller rapporter som är borttagna.

\* Ta ut en ny rapport. När den är klar kommer alla meddelandelistor att uppdateras.

#### <span id="page-20-0"></span>Inloggning

Man kan inte ha olika inloggningar i olika flikar.

Om man loggar in i en flik först, tar ut en rapport och sedan loggar in i en annan flik visas inte denna rapport i listan. Den kommer först när man trycker på snurrpilen eller tar ut en annan rapport

#### <span id="page-20-1"></span>**Utloggning**

Utloggning i en flik loggar även ur övriga flikar.

Om jag direkt loggar in en annan flik visas meddelandelistan rapporter som inte finns (de togs bort vid utloggning).

#### <span id="page-20-2"></span>**Behörigheter**

Om behörigheter ändras i en flik uppdateras INTE den andra. Står man exempelvis i Prognosregistrering i en flik, och i en annan flik tar bort denna behörighet så kan man fortfarande ändra i den första fliken. Gäller tills man loggar ut.

#### <span id="page-20-3"></span>Projektprognos

Projekt som editeras samtidigt i två flikar. Den som editerar sist gäller. Projekt kan visa olika status i olika flikar.